**Lambda Sistemas S.R.L.**

Iguazú 656 Ciudad de Buenos Aires, Argentina Tel: (5411) 7079-0656 **[www.fierro.com.ar](http://www.fierro.com.ar/)**

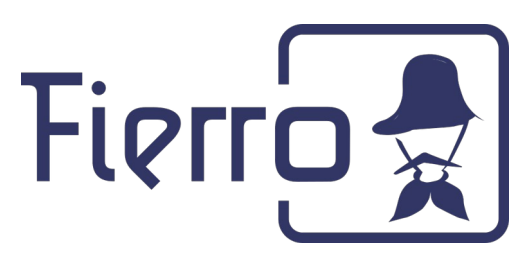

# Instructivo para instalación de la impresora fiscal Epson-TM-T900FA en Windows

#### **Paso 1: Descargar el driver**

- Ingresar a la dirección: https://epson.com.ar/Soporte/Punto-de-venta/Impresoras-fiscales/Epson-TM-T900FA/s/SPT\_C31CB76402#drivers

- Sistema Operativo → En Windows se detecta de manera automática.
- Seleccionar la sección "Drivers".
- Descargar el archivo Epson Fiscal Proxy que se visualiza (con el número de versión).
- Descomprimir el archivo descargado en [C:\EpsonFiscalProxy](../../../../../C:/EpsonFiscalProxy)
- Instalar el driver.

#### **Paso 2: Iniciar el proceso manualmente desde la línea de comandos**

- Pararse en [C:\EpsonFiscalProxy](../../../../../C:/EpsonFiscalProxy)
- Escribir:

fiscalproxy --comm-port=1 -b=9600 --port=12345 --verbose --log

- Si la fiscal está por USB, en vez de "--comm-port=1", poner "--comm-port=0"

- Dejar esta terminal abierta para que pueda recibir los comandos que se enviarán en el paso 3 (abrir OTRA terminal para el paso 3).

#### **Paso 3: Descargar CURL para Windows y hacer un POST**

- Ingresar a<https://curl.haxx.se/windows/> y descargar la versión correspondiente al SO de la máquina (32 bits o 64 bits).

- Descomprimir el archivo descargado en [C:\EpsonFiscalProxy](../../../../../C:/EpsonFiscalProxy)

- Crear un JSON (el archivo debe llamarse "command.json") con los parámetros necesarios para hacer el POST:

{"command\_extension": "0000", "fields": ["111"], "command": "0830"}

**Lambda Sistemas S.R.L.**

Iguazú 656 Ciudad de Buenos Aires, Argentina Tel: (5411) 7079-0656 **[www.fierro.com.ar](http://www.fierro.com.ar/)**

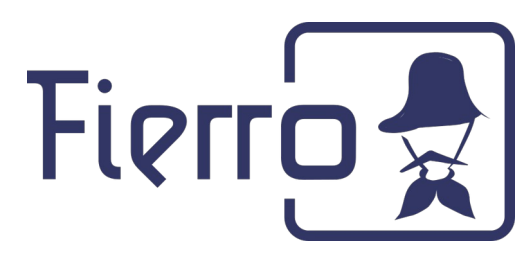

- Una vez creado el JSON, realizar el POST con la siguiente línea:

curl -v -X POST -H "Content-Type: application/json" -d @command.json http://localhost:12345/

### **Paso 4: Configurar el servicio con NSSM**

- Si todo hasta acá funcionó bien descargar NSSM:<http://nssm.cc/release/nssm-2.24.zip>

- Descomprimir el archivo en el mismo directorio: [C:\EpsonFiscalProxy](../../../../../C:/EpsonFiscalProxy)
- Abrir una terminal COMO ADMINISTRADOR, y pararse en:

(si es una máquina con 32 bits): C:\EpsonFiscalProxy\nssm-2.24\win32

(si es una máquina con 64 bits): C:\EpsonFiscalProxy\nssm-2.24\win64

- Ejecutar los siguientes comandos:

nssm install epsonFiscalProxy "C:\EpsonFiscalProxy\fiscalproxy.exe" "--comm-port=1 -b=9600 - port=12345 --verbose --log (ver tema del –comm-port aclarado en el paso 2)

nssm set epsonFiscalProxy AppStdout "C:\EpsonFiscalProxy\fiscalproxy.log"

nssm set epsonFiscalProxy AppStderr "C:\EpsonFiscalProxy\fiscalproxy.log"

nssm set epsonFiscalProxy AppStdoutCreationDisposition 4

nssm set epsonFiscalProxy AppStderrCreationDisposition 4

nssm set epsonFiscalProxy AppRotateFiles 1

nssm set epsonFiscalProxy AppRotateOnline 0

nssm set epsonFiscalProxy AppRotateSeconds 86400

nssm set epsonFiscalProxy AppRotateBytes 1048576

## **Paso 5: Iniciar el servicio**

- Abrir otra terminal como administrador, e iniciar el servicio con: net start epsonFiscalProxy

- Repetir la prueba con CURL (esta vez, le estamos pegando al servicio iniciado).